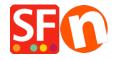

Base de conocimiento > Gestión de los encargos > EN-Shop Orders: Updating Settings for Print Invoice function

## **EN-Shop Orders: Updating Settings for Print Invoice function**

Elenor A. - 2021-11-16 - Gestión de los encargos

The shop details displayed on the invoices are taken from the *Profile* (Account Settings) of your SF Cloud account.

In the ShopFactory Cloud interface, add a company logo in the Profile section and enter details in "My Store" section

- Open your shop in ShopFactory -> at the left tree menu, select ShopFactory Central page -> click on MY ORDERS -> you will be redirected to the SF Cloud interface.

Update your merchant details in Profile and My Store settings

**Profile:** <a href="http://app.santu.com/buynow/profile">http://app.santu.com/buynow/profile</a>

My Store settings: http://app.santu.com/buynow/store

To update the Print Invoice feature, go to <a href="https://app.santu.com/buynow/profile/checkout">https://app.santu.com/buynow/profile/checkout</a>

You can modify the Invoice Title, Invoice Date, and Invoice message when you print invoices for your customers -> click Save.

(Or you can click on "Return to the Total Care interface" link on top of the page -> click SETTINGS -> ACCOUNT SETTINGS -> Scroll down the page and locate Shop Order: Print Invoice section -> change the settings and click SUBMIT to save changes.)

## How to Print an Invoice?

- Go to ORDERS page, <a href="https://app.santu.com/buynow/order/list">https://app.santu.com/buynow/order/list</a>
- Click on an Order Number to view the order details
- $\bullet\,$  Tick INVOICE checkbox from the toolbar and click the Print button

## You can also print multiple invoices

- Go to Orders page, https://app.santu.com/buynow/order/list
- Tick the orders you want to print
- Click the  ${\it Print}$  button and tick  ${\it Invoice}$  checkbox
- Click the Print button